Application Notes

## How to configure Yahoo email server with MicroSmart FC6A HMI Module

1. In HMI Module Configuration → Network Settings, configure HMI Module IP addressand DNS Settings

> a. For DNS Settings, select "Use the following DNS server addresses" Preferred DNS Server: 8.8.8.8

Alternate DNS Server: 8.8.4.4

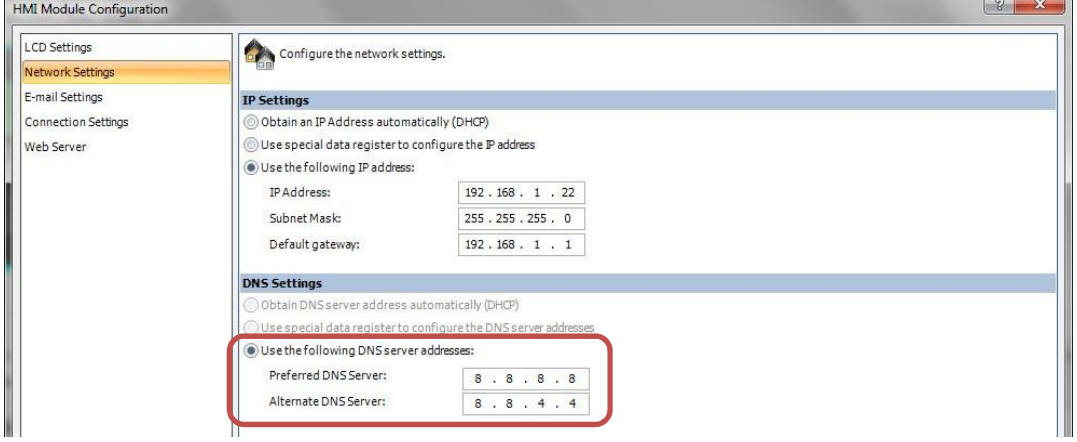

- 2. In HMI Module Configuration  $\rightarrow$  Email Settings, configure as follow
	- a. General Settings

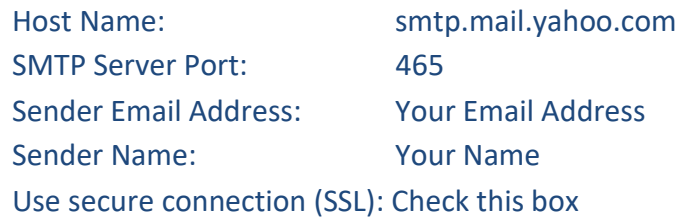

b. Optional Settings

Authentication is required to send email: Check this box Account Name: Your Email Address Password: Generated App Password

- I. Sign into Yahoo Account. Click on settings
- II. Click on Account Security
- III. Click on "Generate App Password"

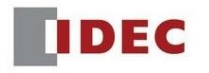

Click on "Other app" and then "Generate". That is the password that IV. would be used in WindLDR software in "Optional Settings"

## Add recovery email address

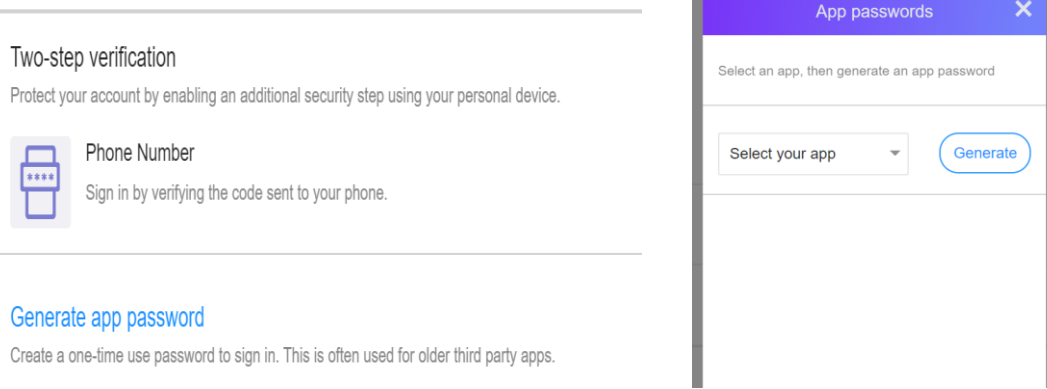

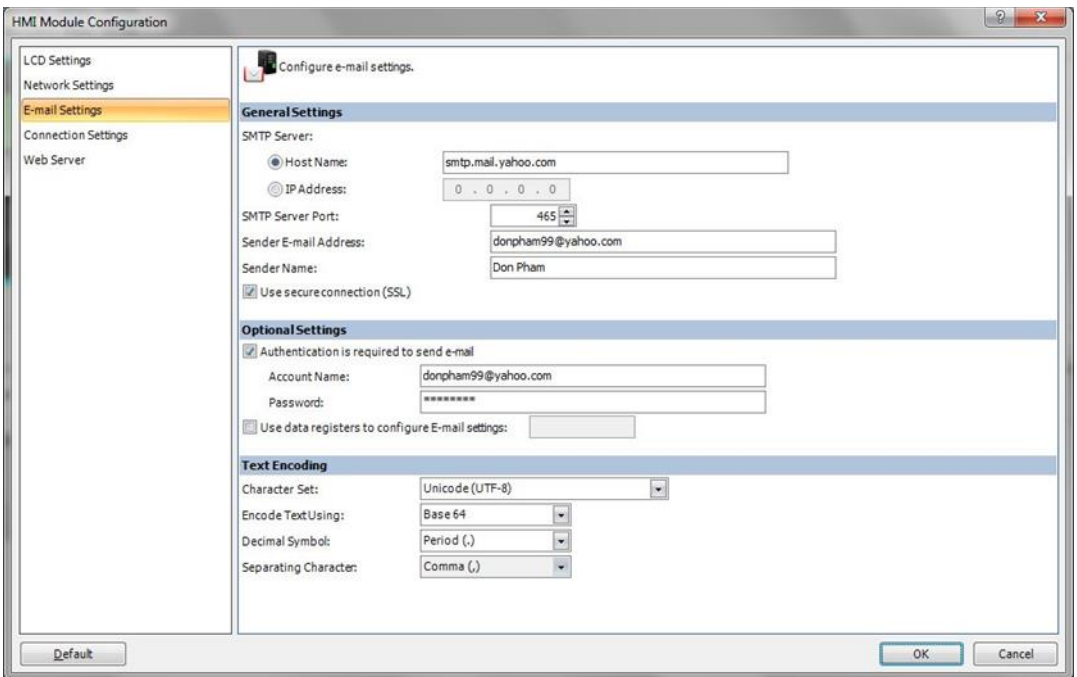

**IDEC** 

 $\overline{2}$ 

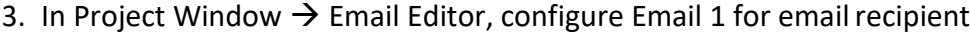

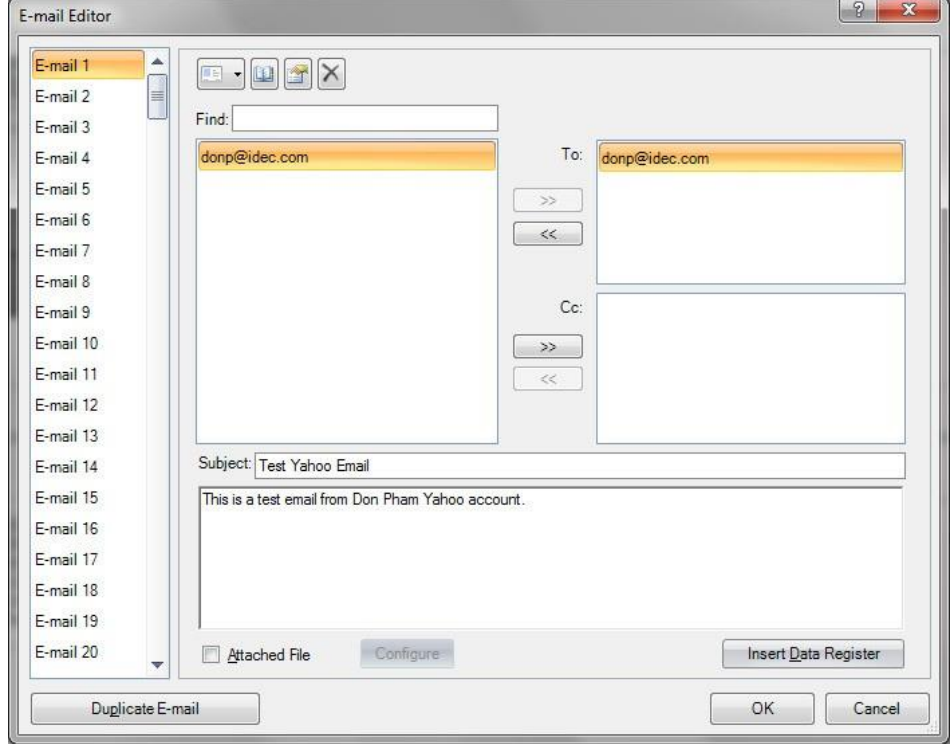

## 4. Program email instruction as follow. When internal relay M100 is On, Email 1 is executed

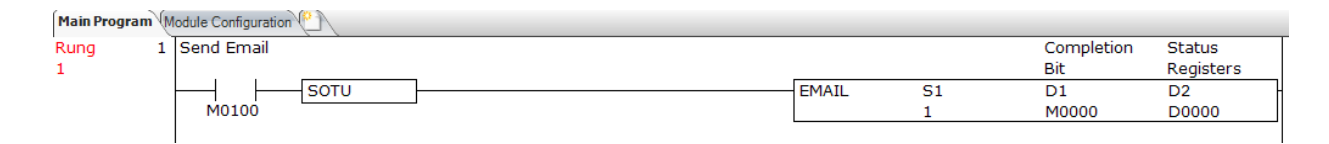

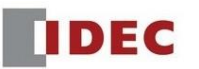